**Jack Henry & Associates, Inc.**

# My NetTeller and Payment Center

Training Manual for 20/20, SilverLake and Core Director Institutions on NetTeller R2010

2010.09a

# **About** *My NetTeller* **and** *Payment Center*

*My NetTeller* and *Payment Center* provides an alternative, customizable landing page for the end-user. *My NetTeller* and *Payment Center* will not replace any existing page within NetTeller or Bill Pay.

*My NetTeller* provides a dashboard style view of various NetTeller options.

*Payment Center* provides a dashboard style view of options related to NetTeller Bill Pay. *Payment Center* will only be applicable to institutions installed with NetTeller Bill Pay. The enduser must be enrolled with Bill Pay, have accounts established for Bill Pay and have at least one Payee established in order to access *Payment Center* features.

*My NetTeller* and *Payment Center* functionality co-exist – the financial institution cannot disable or enable *My NetTeller* or *Payment Center* separately.

The financial institution (FI) determines the following:

- Whether the *My NetTeller/Payment Center* feature is enabled for all users, disabled for all users, or in Test mode with designated test users;
- Whether Retail and/or Commercial users have access to the *My NetTeller/Payment Center* pages;
- The default elements, known as widgets, of the *My NetTeller/Payment Center* pages.

Upon availability as set by the FI, the end-user determines:

- Whether to make the *My NetTeller* screen or the *Payment Center* screen the new default landing page upon login,
- Which widgets to display and the order those widgets will appear (top to bottom) within the designated columns.

## **Terminology**

This document includes the following terms that may be unfamiliar to you:

**Widget**: A piece of code within a web page that contain specific bits of data of interest to the user. Multiple widgets display on one screen to allow the user to establish a dashboard style view of NetTeller. An example of a *My NetTeller* widget would be "Scheduled Transfers".

**Lightbox:** A window that allows the user to configure the widgets that display on the *My NetTeller* page and configure the content of individual widgets.

**My NetTeller**: The name of the option that contains a dashboard view of various NetTellerrelated options or information.

**Payment Center**: The name of the option that contains a dashboard view of various NetTeller Bill Pay-related options or information.

**Launch Page**: The screen a NetTeller user first sees after successfully logging into NetTeller. Also referred to as "landing page". The current launch/landing page is Account Listing.

# *My NetTeller* **Initial View**

Upon navigating to the *My NetTeller* option, the user will see Marketing Ads\*, default widgets\*\* and page configuration options:

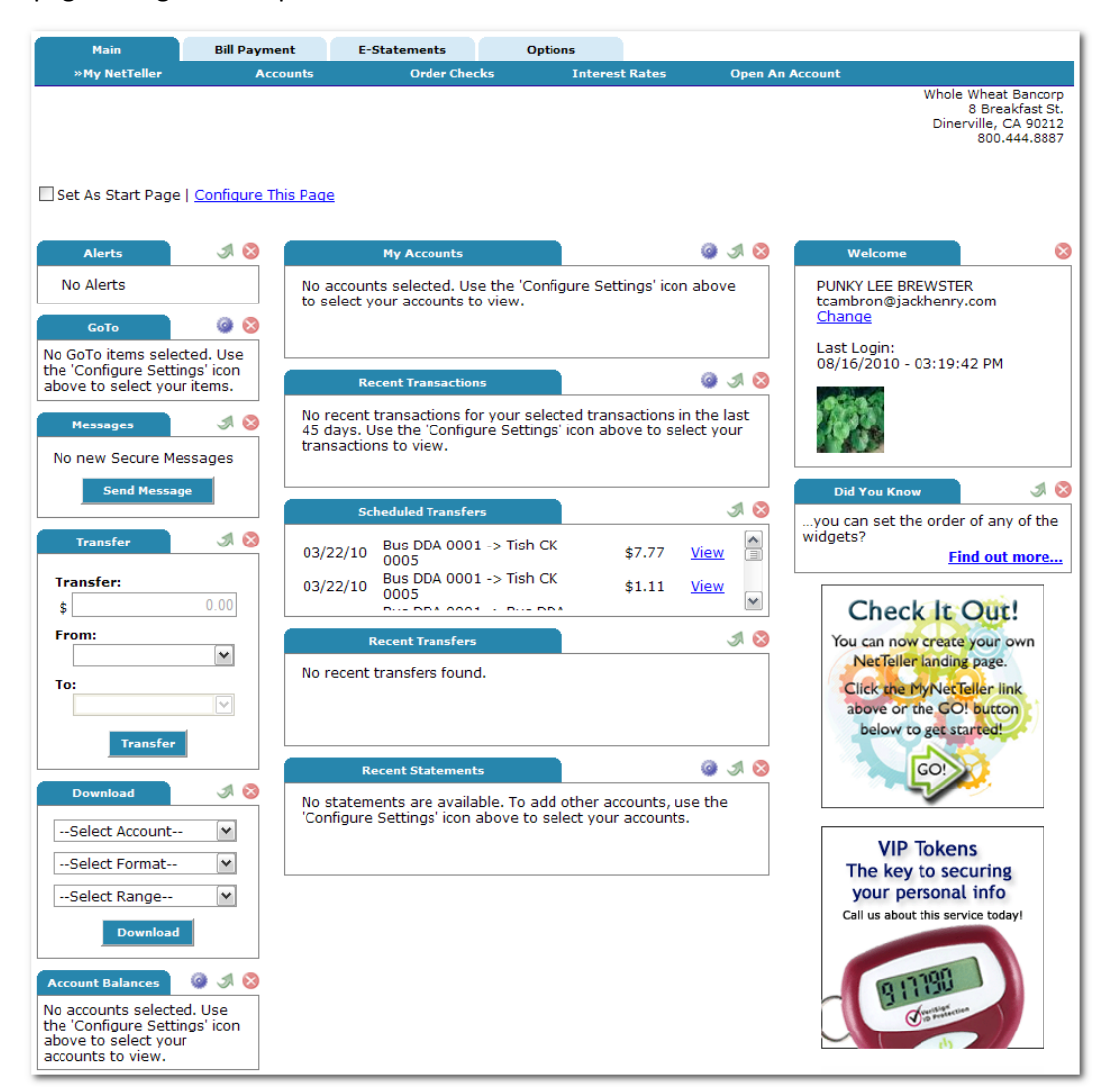

Configurable widgets will show a default message indicating the user should use the 'Configure Settings' icon. Once the user initially configures the widget, data will populate.

\* Marketing Ads are established by the FI through the Manage Marketing Ads option in Configuration menu of FI Management. See the "NetTeller FI Management Training Manual" for details.

\*\* Default widgets are established by the FI through the Launch Page Settings in the Configuration menu of FI Management. See "Launch Page Settings" section on page 3 of this document.

# *Payment Center* **Initial View**

The Payment Center is housed under the Bill Pay tab in NetTeller. Payment Center functionality will only apply to users enrolled in NetTeller Bill Pay. The user must have established at least one Payee before being able to access the Payment Center option.

Upon navigating to the *Payment Center* option, the user will see default widgets\* and page configuration:

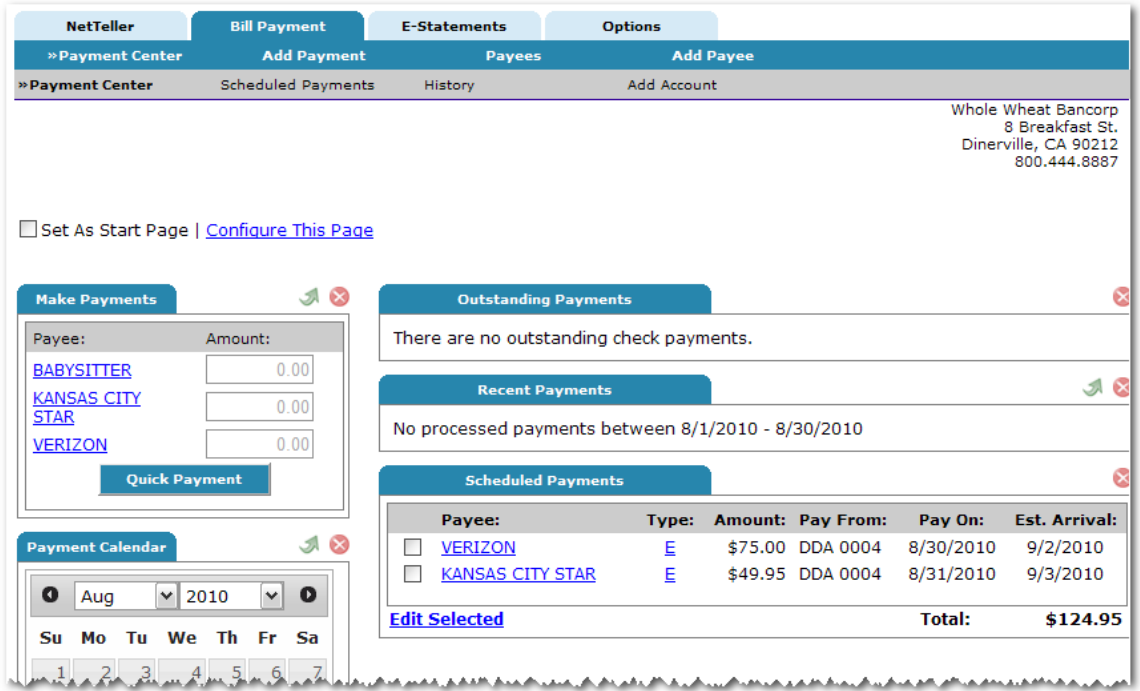

Configurable widgets will show a default message indicating the user should use the 'Configure Settings' icon. Once the user initially configures the widget, data will populate.

\* Default widgets are established by the FI through the Launch Page Settings in the Configuration menu of FI Management. See "Launch Page Settings" section on page 3 of this document.

# *My NetTeller* **and** *Payment Center* **Page Configuration**

The user can configure the *My NetTeller* or *Payment Center* page with the **Set As Start Page | Configure This Page** option, which appears in the top left portion of each screen.

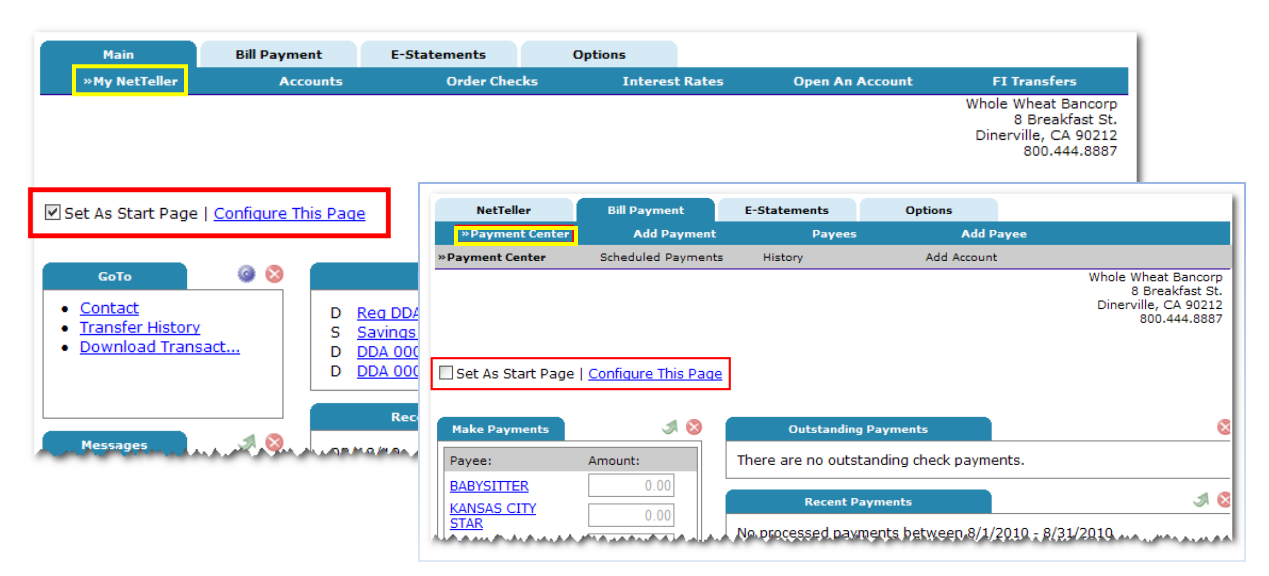

**Set As Start Page**: Select to save the page as the new landing screen upon login instead of seeing the standard Account Listing page. If left *de*selected, the user must actively navigate to the *My NetTeller* or *Payment Center* options to access those screens.

Note: The user can always navigate to the traditional Account Listing page. The user can also deselect this field to restore the traditional Account Listing page as the default landing page.

Important: Only one Start Page can be selected. For example, if *My NetTeller* has already been selected as the start page, and if the user then selects *Payment Center* as the start page, this new selection will trump the previous selection. The user would be directed to *Payment Center* upon next login.

**Configure This Page**: Upon clicking this link on either the *My NetTeller* or *Payment Center* page, the user will see a lightbox window allowing control over which widgets to display on that page. Any widget not set as a default by the FI will be listed in the right column of the lightbox window and can be added by the user.

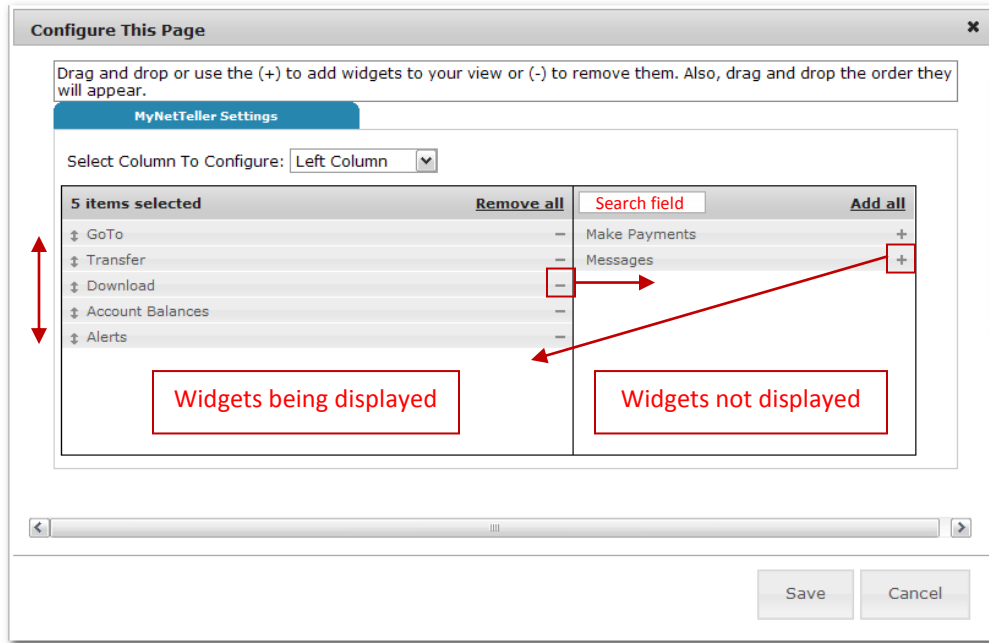

#### To configure the page:

**Step 1**: Choose a column to work with from the **Select Column To Configure** drop-down field. The names of widgets (items) assigned to that column will appear below.

Note: *My NetTeller* has a Left, Center and Right column; *Payment Center* has a Left and Right column. The default selection is Left Column. Widgets are assigned into specific columns on the *My NetTeller* or *Payment Center* pages and cannot be reassigned to different columns.

**Step 2**: Review the widgets being displayed (left side of lightbox).

**Step 3**: Review the widgets not currently displaying (right side of lightbox).

**Step 4**: Add or remove widgets and change the order of display, if desired.

- a) The user can click **minus** (**-**) on individual widgets to remove that widget from view. The user can also click **Remove all** to eliminate all widgets from view. The removed widgets will then be listed on the right side of the lightbox for later addition.
- b) The user can click the **plus** (**+**) on individual widgets to display that widget. The user can also click **Add all** to display all widgets. The added widgets will then be listed on the left side of the lightbox.
- c) The user can **search** for a non-displaying widget by keying in the widget name. The search box is not case sensitive.
- d) The user can **click and drag** the displaying widgets to change the order.

**Step 5**: Return to Step 1 until all columns have been set up.

**Step 6**: Click **Save** to retain changes made to all columns. The **Configure This Page** lightbox will close and the *My NetTeller* or *Payment Center* page will reload to reflect the changes.

# *My NetTeller* **and** *Payment Center* **Widget Configuration**

While the configuration concept for each widget is the same, the content within the configuration lightbox window will vary based on the purpose of the widget.

Note: The Configure icon will not appear on widgets where configuration is not applicable.

#### To configure a widget:

**Step 1:** Click the **Configure** in icon on the widget. The Configure lightbox will appear:

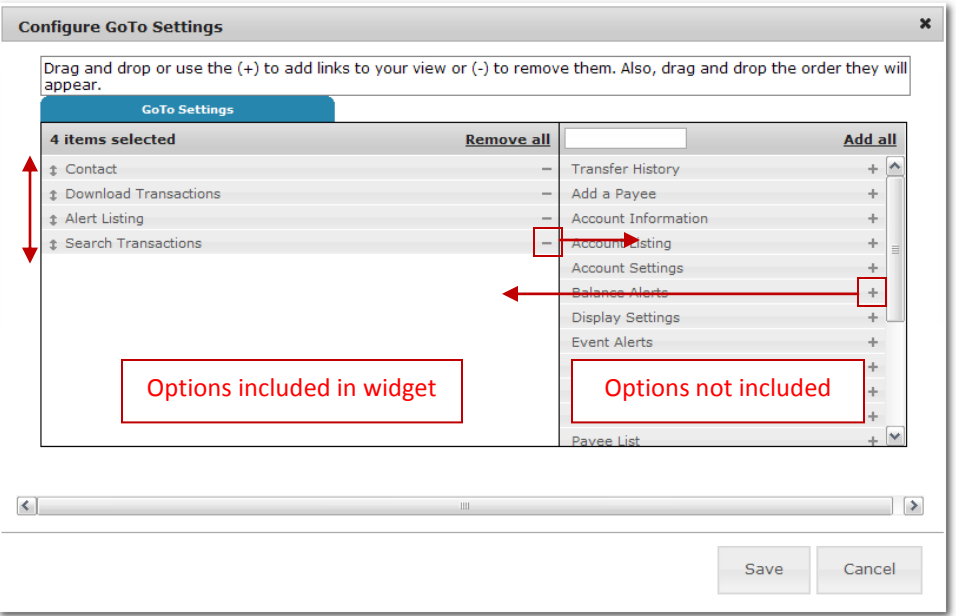

**Step 2:** Review the items being displayed (left side of lightbox).

Note: A user configuring the widget for the first time will not have any items on the left side.

**Step 3**: Review the items not currently displaying (right side of lightbox).

**Step 4**: Add or remove items and change the order of display, if desired.

- a) The user can click **minus** (**-**) on individual item to remove that item from the widget. The user can also click **Remove all** to eliminate all items from the widget. The removed items will then be listed on the right side of the lightbox for later addition.
- b) The user can click the **plus** (**+**) on individual items to include it in the widget. The user can also click **Add all** to include all items. The added items will then be listed on the left side of the lightbox.
- c) The user can **search** the un-added items by keying in the item name. The search box is not case sensitive.
- d) The user can **click and drag** the displaying items to change the order.

**Step 5**: Click **Save** to retain changes made to the widget. The **Configure** lightbox will close and the widget will reload to reflect the changes.

# **Widget Formatting**

The widget formatting is as follows:

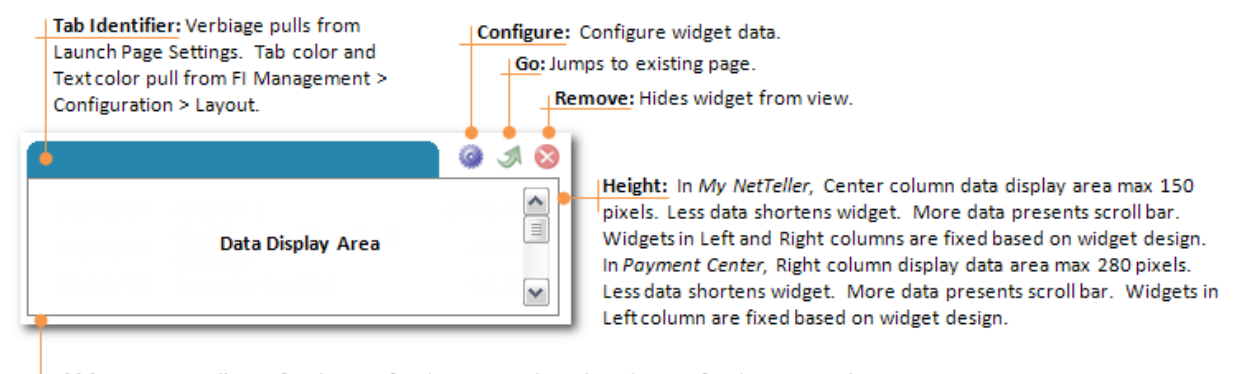

Width: In My NetTeller, Left column is fixed at 200 pixels. Right column is fixed at 250 pixels. Center column expands based on browser. In Payment Center, Left column is fixed at 200 pixels. Right column expands based on browser.

**Configure**: Click to access a lightbox window that allows the user to configure the widget. For example, clicking Configure in the "Recent Transactions" widget shows a list of accounts the user can display within the widget.

**Go**: Click to jump to the traditional screen relating to the data contained in the widget. For example, clicking Go in the "Recent Transactions" widget takes the user to Transactions option.

**Remove**: Click to immediately remove the widget from the *My NetTeller* or *Payment Center* page. The user can always re-add the widget under the **Configure This Page** link.

Upon placing the cursor over the **Configure**, **Go** or **Remove** icon, hover text appears defining that icon.

Note: Not all widgets have all three icons.

# **Widget Definitions**

# *My NetTeller* **Widgets**

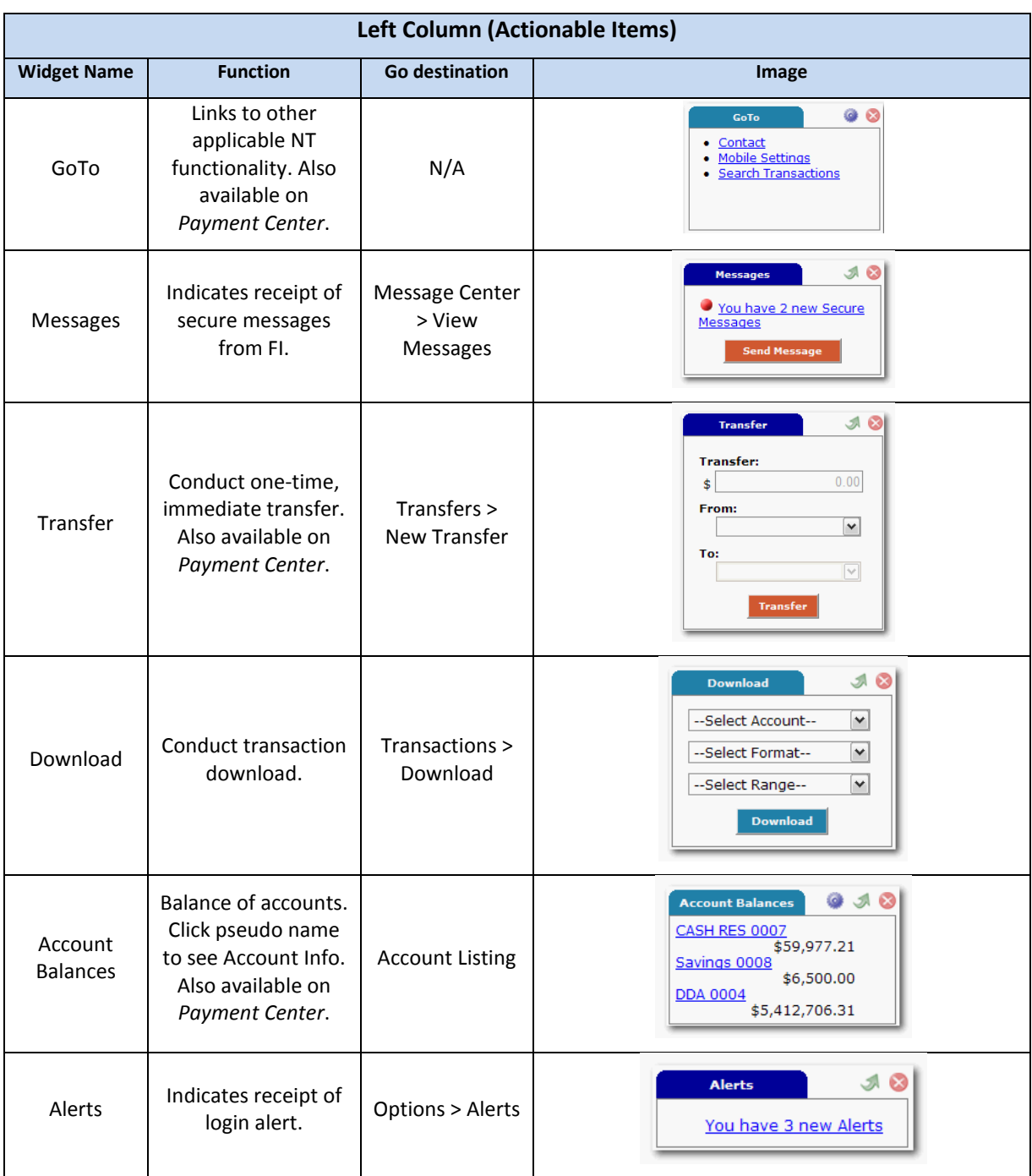

Note: Availability of widget is based on user's permissions within the NetTeller ID setup.

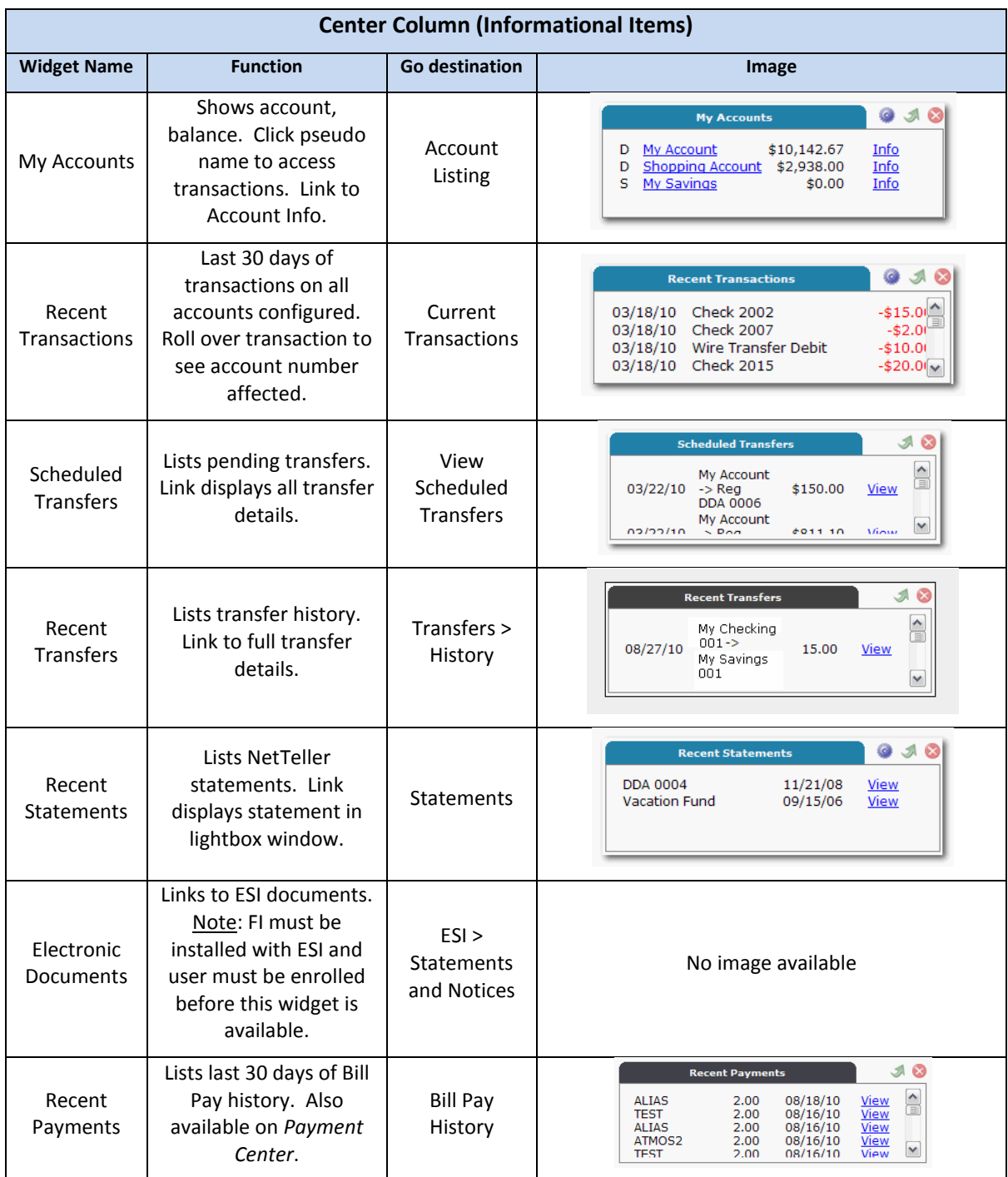

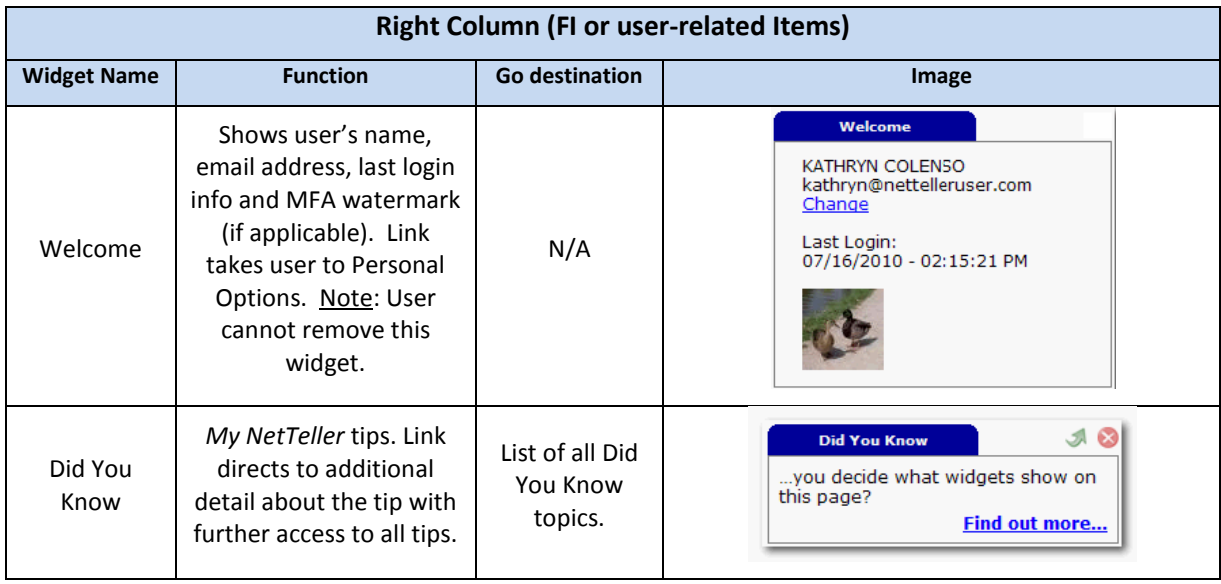

## **Inter-FI Transfer Widgets**

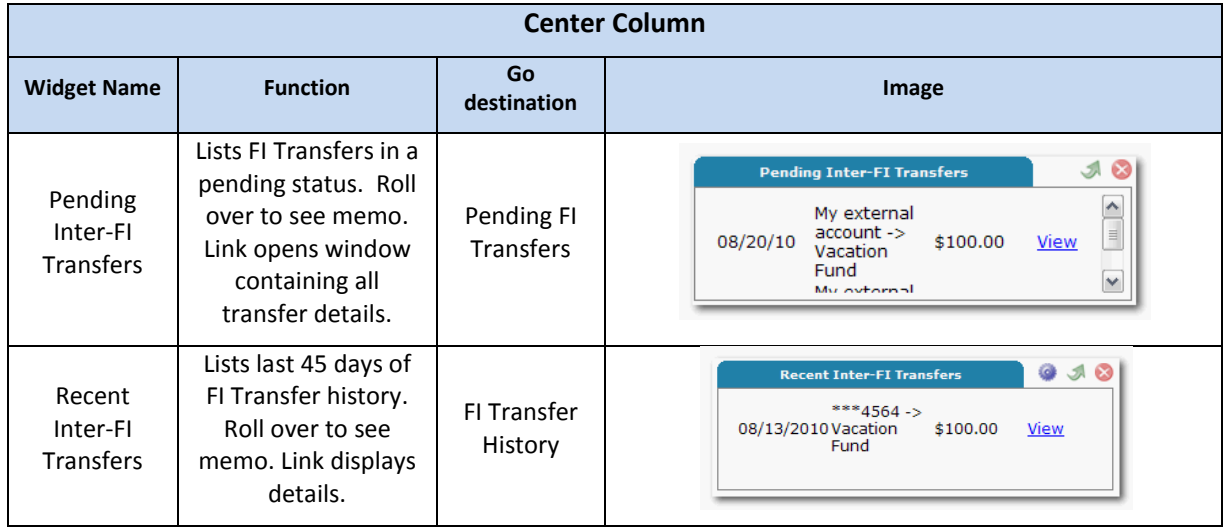

Note: New FI Transfer users can add these widgets after being enrolled in FI Transfer product.

### **Cash Management Widgets**

Note: Availability of widget is based on user's permissions within the NetTeller ID/Cash User setup.

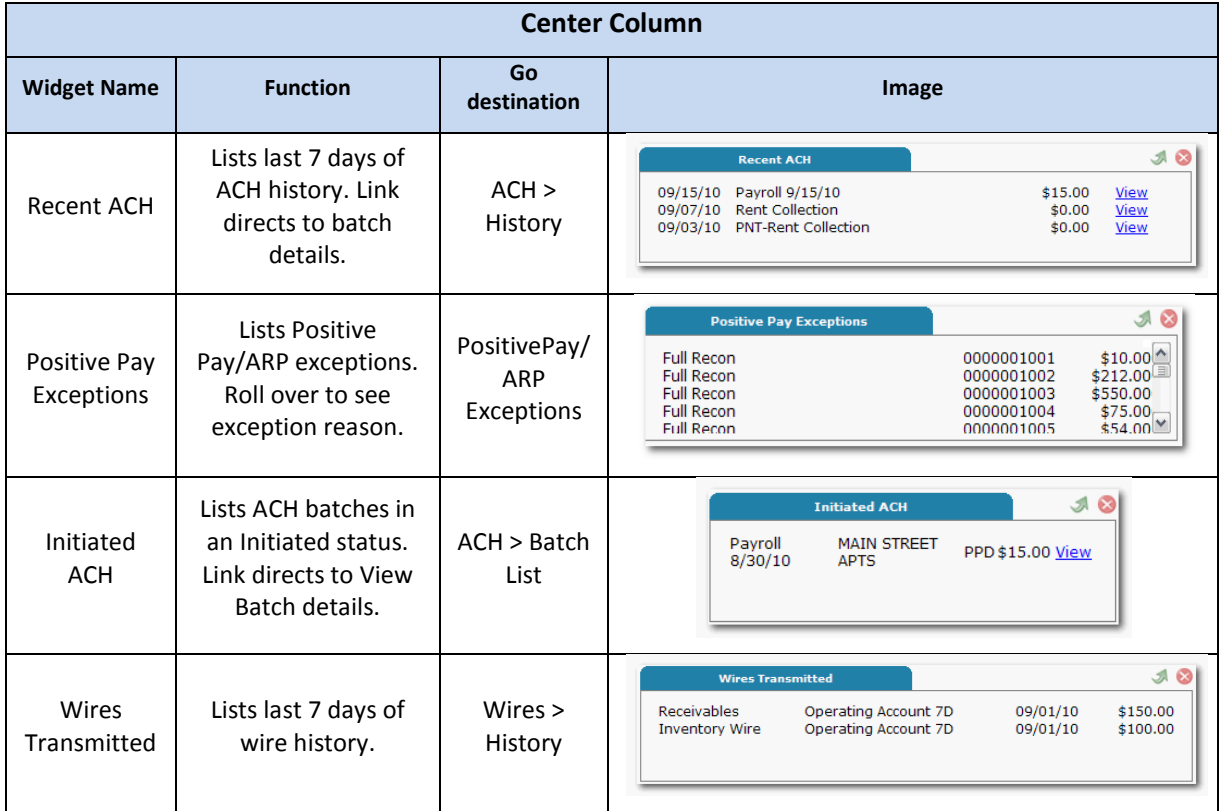

# *Payment Center* **Widgets**

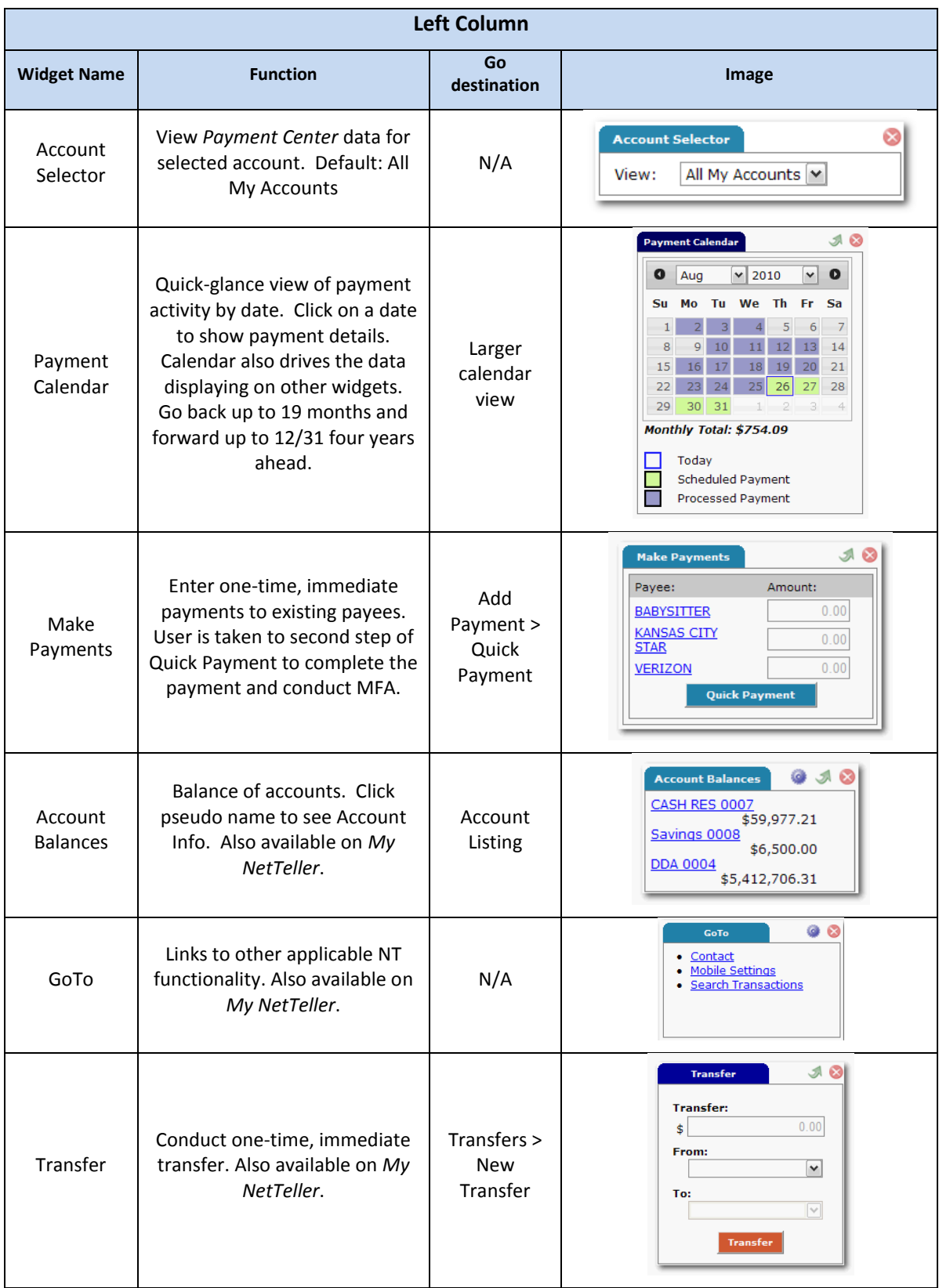

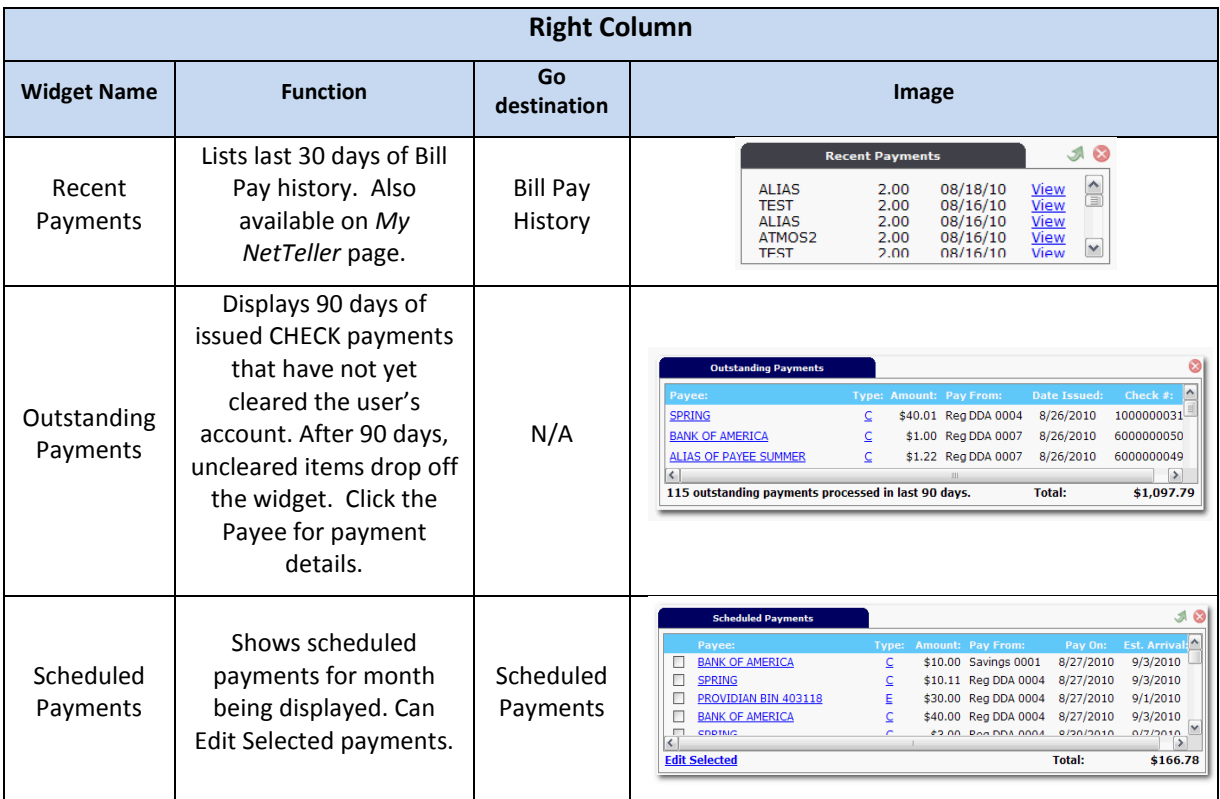